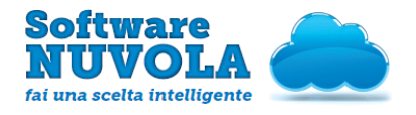

### <span id="page-0-0"></span> **Indice Del Manuale**

- [1 Introduzione al Manuale Operativo](#page-0-1)
- [2 Come creare un Obiettivo Singolo](#page-2-0)
- [3 Come Creare un Obiettivo appartenente ad una categoria](#page-3-0)
- [4 Come Creare Obiettivi Abbinati ad una Sottocategoria appartente ad una Categoria](#page-5-0)

### <span id="page-0-1"></span>1 - Introduzione al Manuale Operativo

L'obiettivo di questo Manuale Operativo è illustrare come nell'Area Docente sia possibile creare Categorie degli Obiettivi e Obiettivi al fine di utilizzarli nel lavoro quotidiano durante l'Anno Scolastico.

Cosa si intende per Obiettivo?

- Per Obiettivo si intende la voce collegata ad una classe e ad una materia per cui viene espressa la valutazione; ad esempio: Per la Materia Italiano 1A l'alunno Mario Rossi viene valutato nell'obiettivo: " Comprendere ed eseguire consegne orali fornite sequenzialmente" = 8

Cosa si intende per Categorie degli Obiettivi?

- Per Categorie degli Obiettivi si intende la macro-voce che contiene più obiettivi ad esempio: Nella Materia Italiano 1A l'alunno Mario Rossi viene valutato nell' Obiettivo " Comprendere ed eseguire consegne orali fornite sequenzialmente" = 8; appartente alla categoria per la Materia 1A Italiano "Ascolto e Parlato".

N.B il Voto viene espresso sempre in relazione ad un Obiettivo questo Obiettivo può far parte o meno di una Categoria

Al momento della creazione di Obiettivi e di Categorie degli Obiettivi si consiglia di utilizzare un nome breve in quanto sarà utilizzato per la visualizzazione sullo schermo e una descrizione dettagliata che comunque sarà resa visibile all'utente sia docente che lato famiglia.

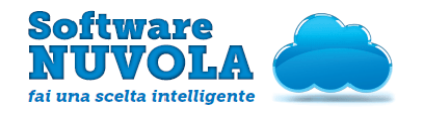

#### Il docente può creare:

- Obiettivi Singoli: Si può creare un singolo obiettivo non appartente ad una categoria ad esempio: "Comprendere ed eseguire consegne orali fornite sequenzialmente" , di conseguenza il docente valuterà direttamente l'obiettivo

- Obiettivi Abbinati ad una Categoria: Si può creare un obiettivo abbinato ad una specifica categoria ad Esempio: Categoria: Ascolto e Parlato, Obiettivo della Categoria: "Comprendere ed eseguire consegne orali fornite sequenzialmente"

- Obiettivi Abbinati ad una Sottocategoria appartente ad una Categoria: Si può creare un obiettivo abbinato ad una specifica sottocategoria a sua volta abbinata ad una categoria, ad Esempio: Categoria: "Ascolto e Parlato" Sotto Categoria: "Come Parlare correttamente" Obiettivo della Categoria: "Comprendere ed eseguire consegne orali fornite sequenzialmente"

Prima di procedere alla creazione se si hanno dubbi su come meglio configurare Nuvola contattare il referente della vostra scuola.

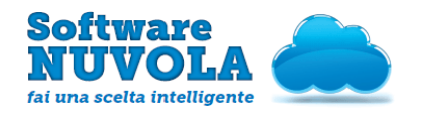

## <span id="page-2-0"></span>2 - Come creare un Obiettivo Singolo

Per creare un Obiettivo Singolo procedere dall'Area Docente come segue:

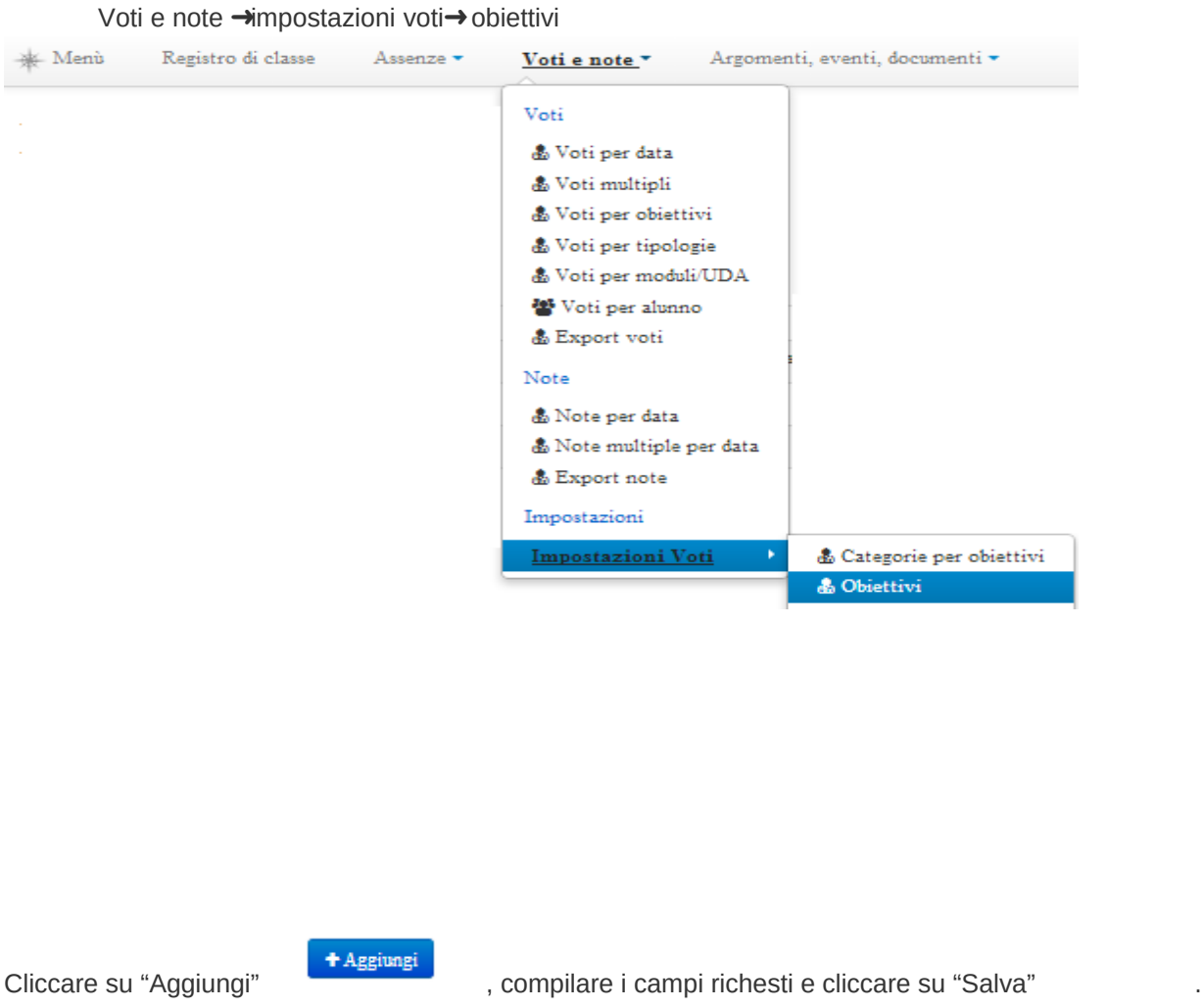

Indicare il Nome: si consiglia un nome comunque breve che aiuti in fase di lettura e da utilizzare nei report, Categoria: Poichè stiamo creando un obiettivo singolo, quindi non appartenente a nessuna categoria lasciare Vuoto il campo. Descrizione: campo descrittivo da utilizzare per la spiegazione dettagliata. Indicare inoltre se fa media, la posizione non è obbligatoria cambiarla solo se si vuole dare una scaletta precisa in area docente.

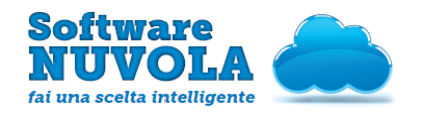

### <span id="page-3-0"></span>3 - Come Creare un Obiettivo appartenente ad una categoria

Si deve procedere in due fasi:

1 - Creare La Categoria in :

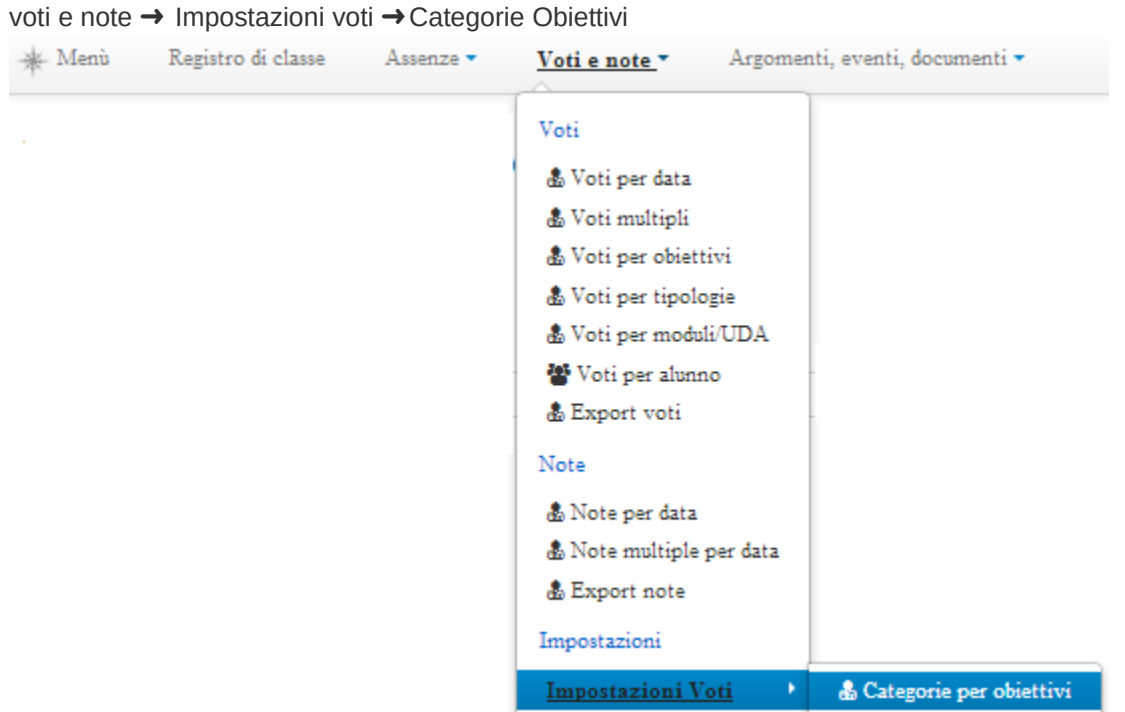

Cliccare su "Aggiungi"

#### $+A$ ggiungi

Indicare il Nome: si consiglia un nome comunque breve che aiuti in fase di lettura e da utilizzare nei report ad esempio: "Ascolto e Parlato", Genitore: Lasciare Vuoto se si vuole creare una categoria principale di conseguenza non appartenente a nessun'altra categoria, la posizione non è obbligatoria cambiarla solo se si vuole dare una scaletta precisa in area docente.

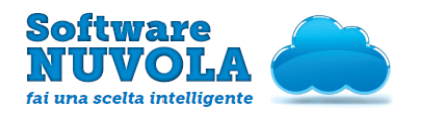

### 2 - Creare L'obiettivo in:

#### voti e note→Impostazion voti → Obiettivi

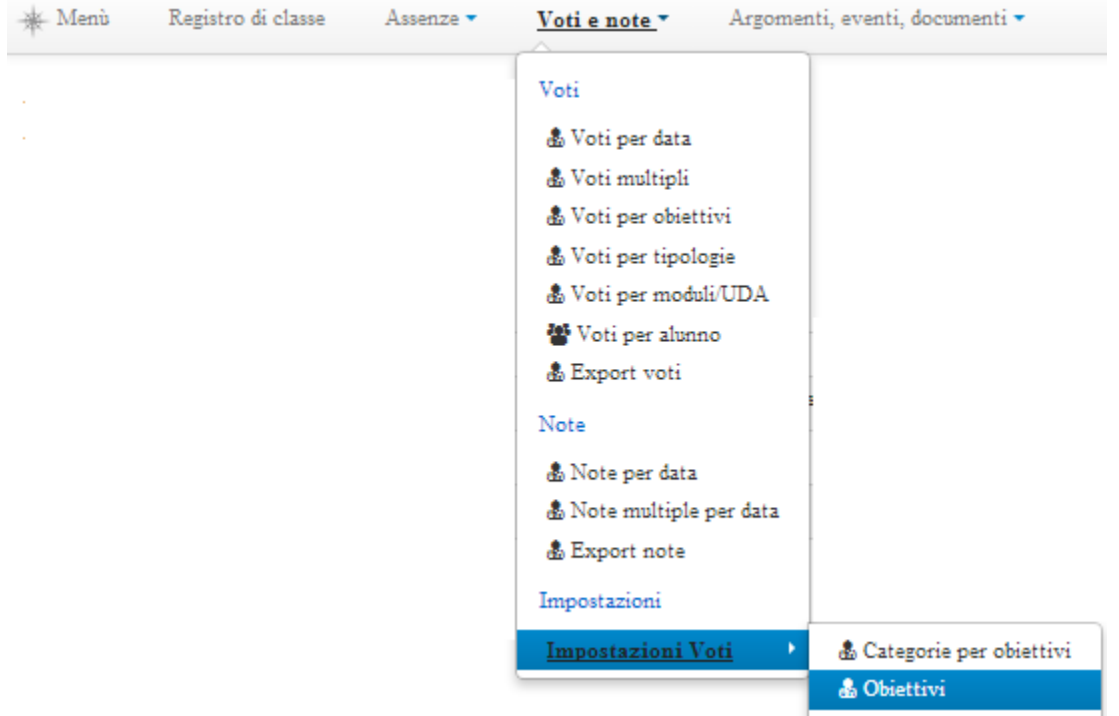

#### Cliccare su "Aggiungi"

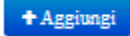

Indicare il Nome: si consiglia un nome comunque breve che aiuti in fase di lettura e da utilizzare nei report, Categoria: Selezionare la categoria di appartenenza per l'obiettivo, Descrizione: campo descrittivo da utilizzare per la spiegazione dettagliata. Indicare inoltre se fa media, la posizione non è obbligatoria cambiarla solo se si vuole dare una scaletta precisa in area docente.

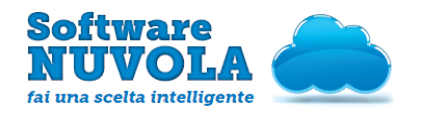

# <span id="page-5-0"></span>4 - Come Creare Obiettivi Abbinati ad una Sottocategoria appartente ad una Categoria

Si deve procedere in tre fasi:

1 - Creare La Categoria in :

Voti e note ➜ Impostazioni Voti➜Categorie Obiettivi

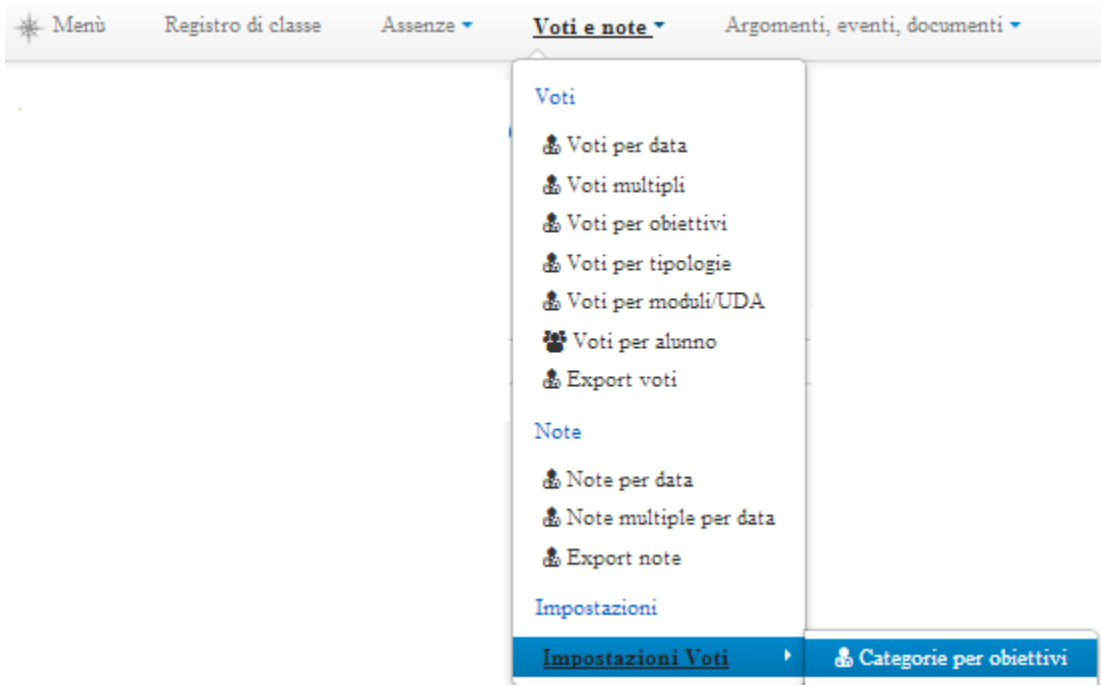

#### Cliccare su "Aggiungi"

#### + Aggiungi

Indicare il Nome: si consiglia un nome comunque breve che aiuti in fase di lettura e da utilizzare nei report ad esempio: "Ascolto e Parlato". Genitore: non compilare questo campo. Non è obbligatorio cambiare la posizione; farlo solo se si vuole dare una scaletta precisa in Area Docente.

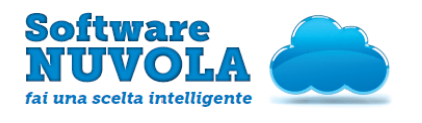

#### 2 - Creare la SottoCategoria in:

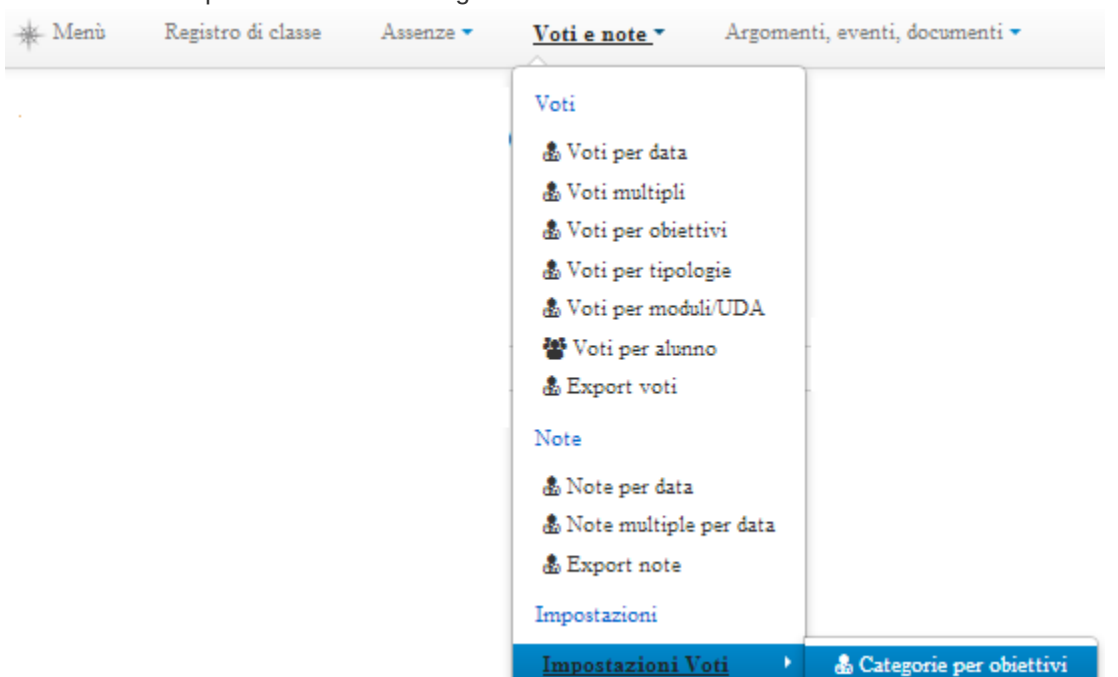

Voti e note ➜ Impostazioi Voti ➜Categorie Obiettivi

Cliccare su "Aggiungi"

+ Aggiungi

Indicare il Nome: si consiglia un nome comunque breve che aiuti in fase di lettura e da utilizzare nei report ad esempio: "Ascolto e Parlato", Genitore: Compilare questo campo se quella che si sta creando è una sottocategoria "figlio" appartenente ad una categoria principale "genitore" precedentemente creata. La posizione non è obbligatoria; inserire un valore solo se si vuole dare una scaletta precisa in Area Docente.

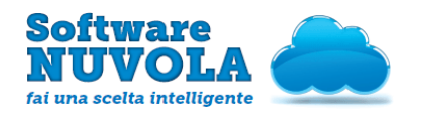

#### 3 - Creare L'obiettivo in:

Voti e note ➜Impostazioni Voti ➜ Obiettivi

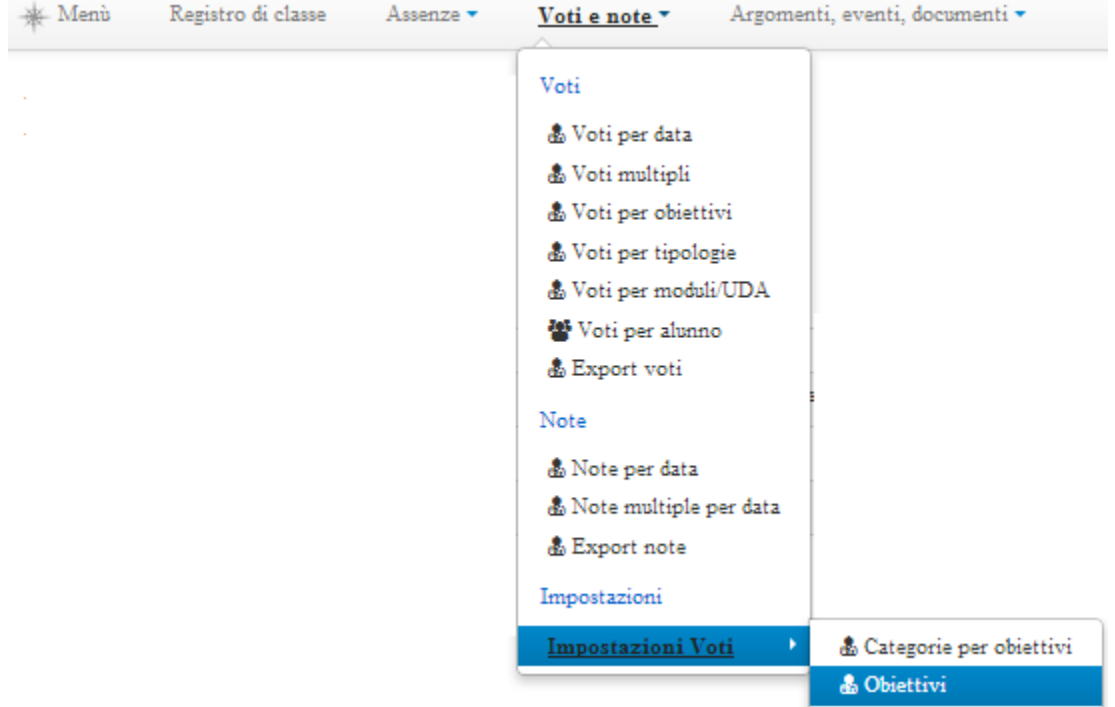

#### Cliccare su "Aggiungi"

#### + Aggiungi

Indicare il Nome: si consiglia un nome comunque breve che aiuti in fase di lettura e da utilizzare nei report, Categoria: Selezionare la SottoCategoria di appartenenza per l'obiettivo, Descrizione: campo descrittivo da utilizzare per la spiegazione dettagliata. Indicare inoltre se fa media, la posizione non è obbligatoria cambiarla solo se si vuole dare una scaletta precisa in Area Docente.